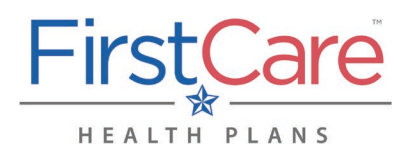

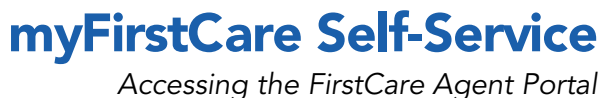

<u>Step 1</u> Go to <u>my.FirstCare.com</u>.

#### Step 2

If you have an account, enter your user name and password. Click Log In to proceed.

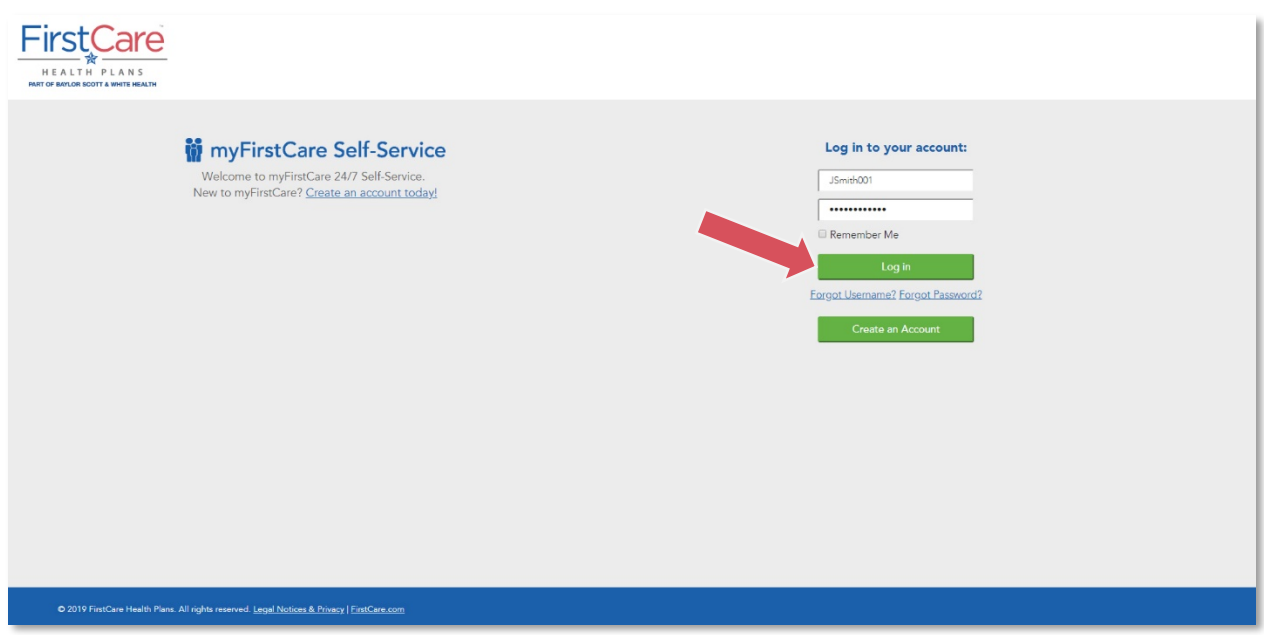

*NOTE:* If you do not yet have a myFirstCare portal account, click the Create an Account button.

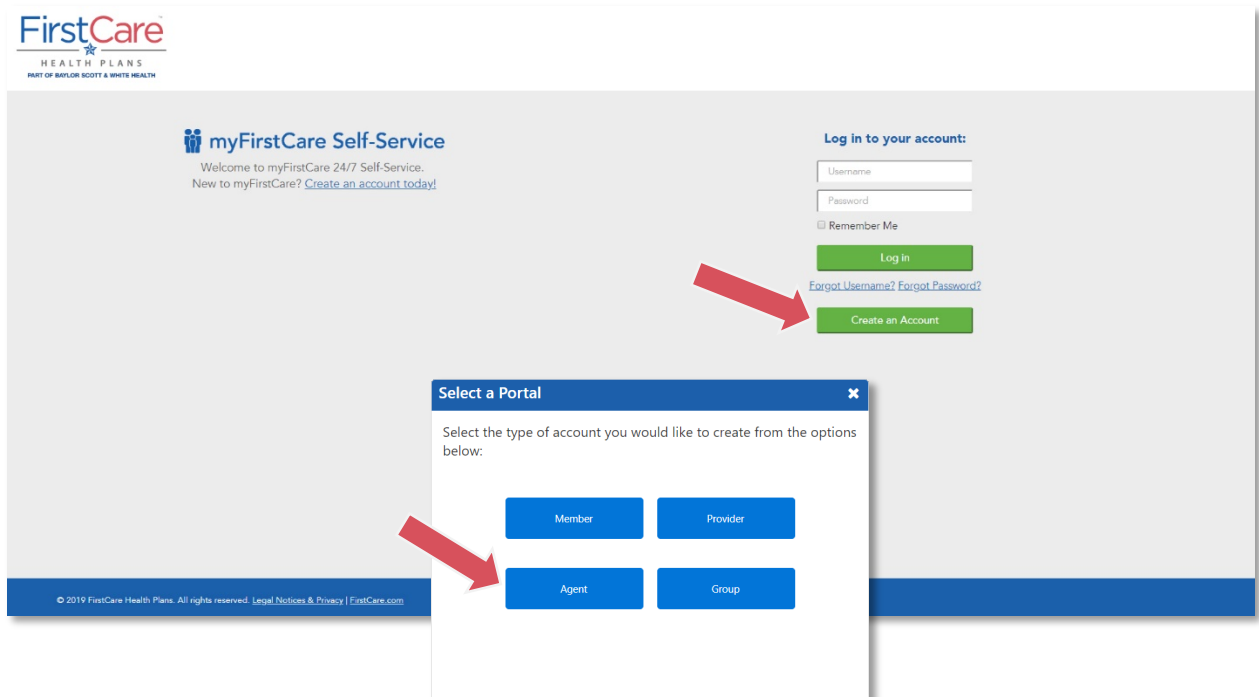

## myFirstCare Self-Service

*Accessing the FirstCare Agent Portal*

Fill out the information in the fields on the following screens—starting with entering your **Agent ID**, and clicking Continue to advance from one screen to the next—to activate your profile and access myFirstCare.

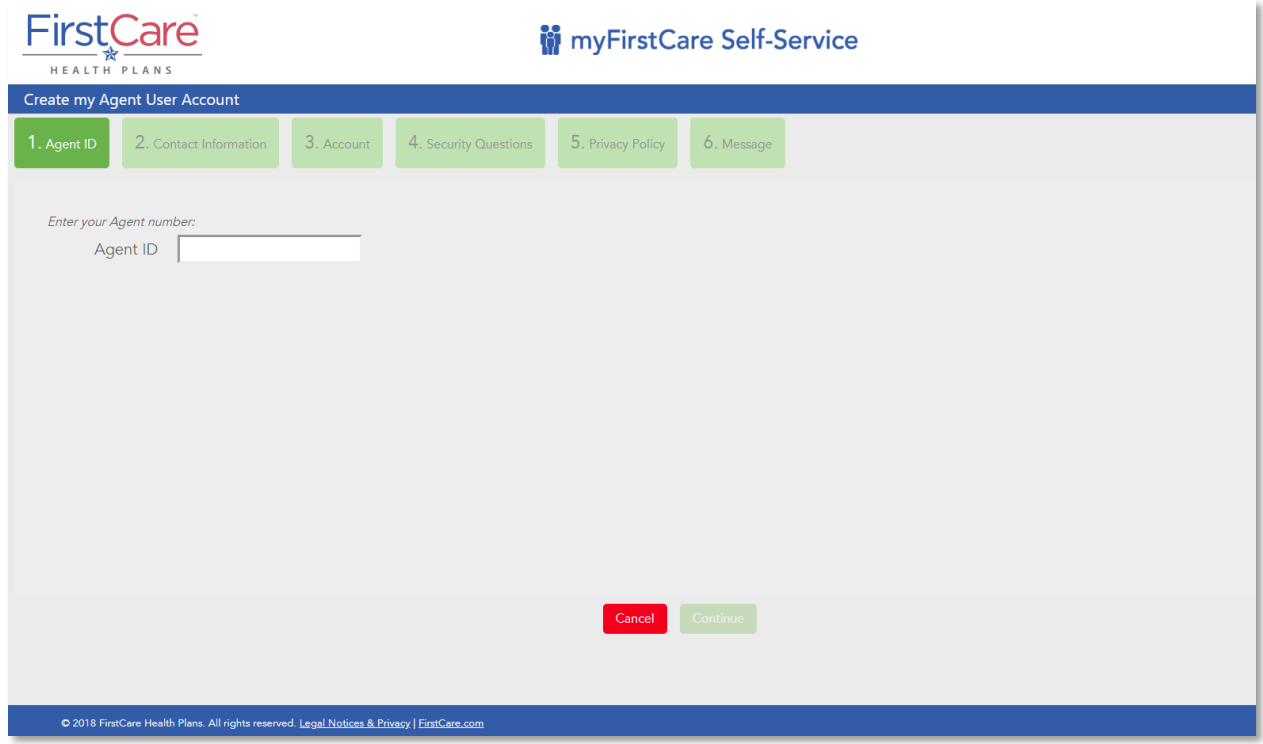

## myFirstCare Self-Service

*Accessing the FirstCare Agent Portal*

#### Step 3

Once inside the myFirstCare agent portal, click the various options listed in the left margin to access a number of functions/actions…

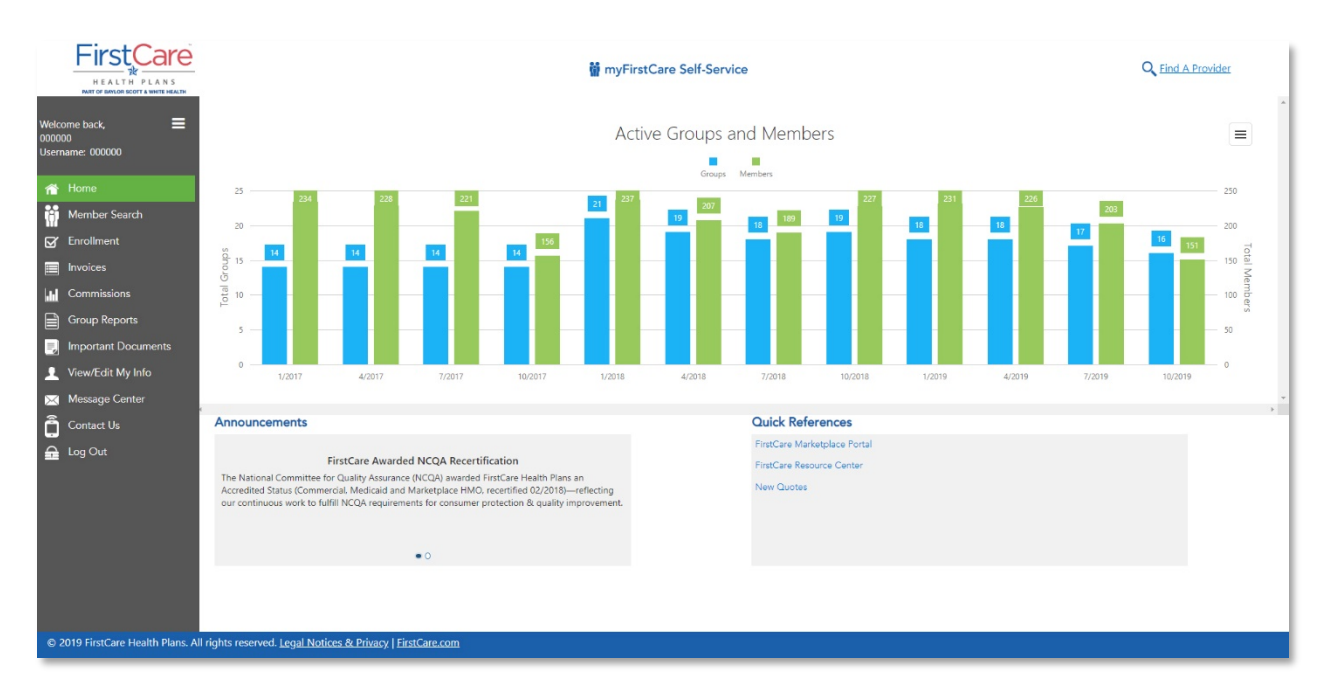

For a breakdown of the various tabs and their function, see the table below.

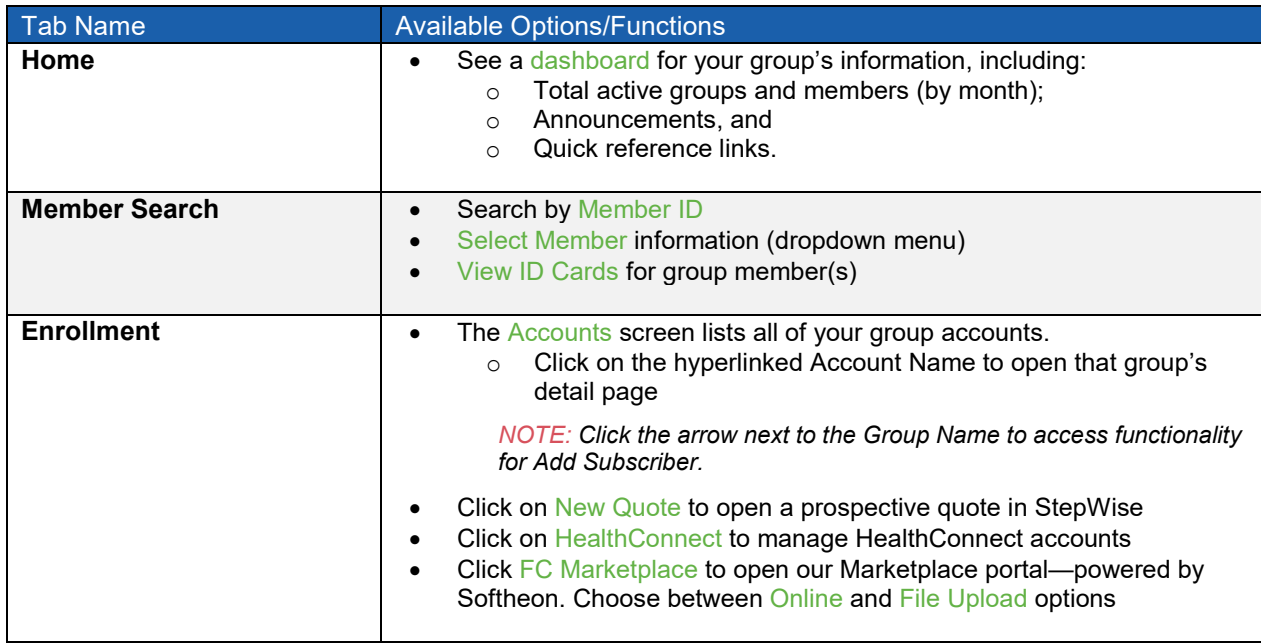

# myFirstCare Self-Service

*Accessing the FirstCare Agent Portal*

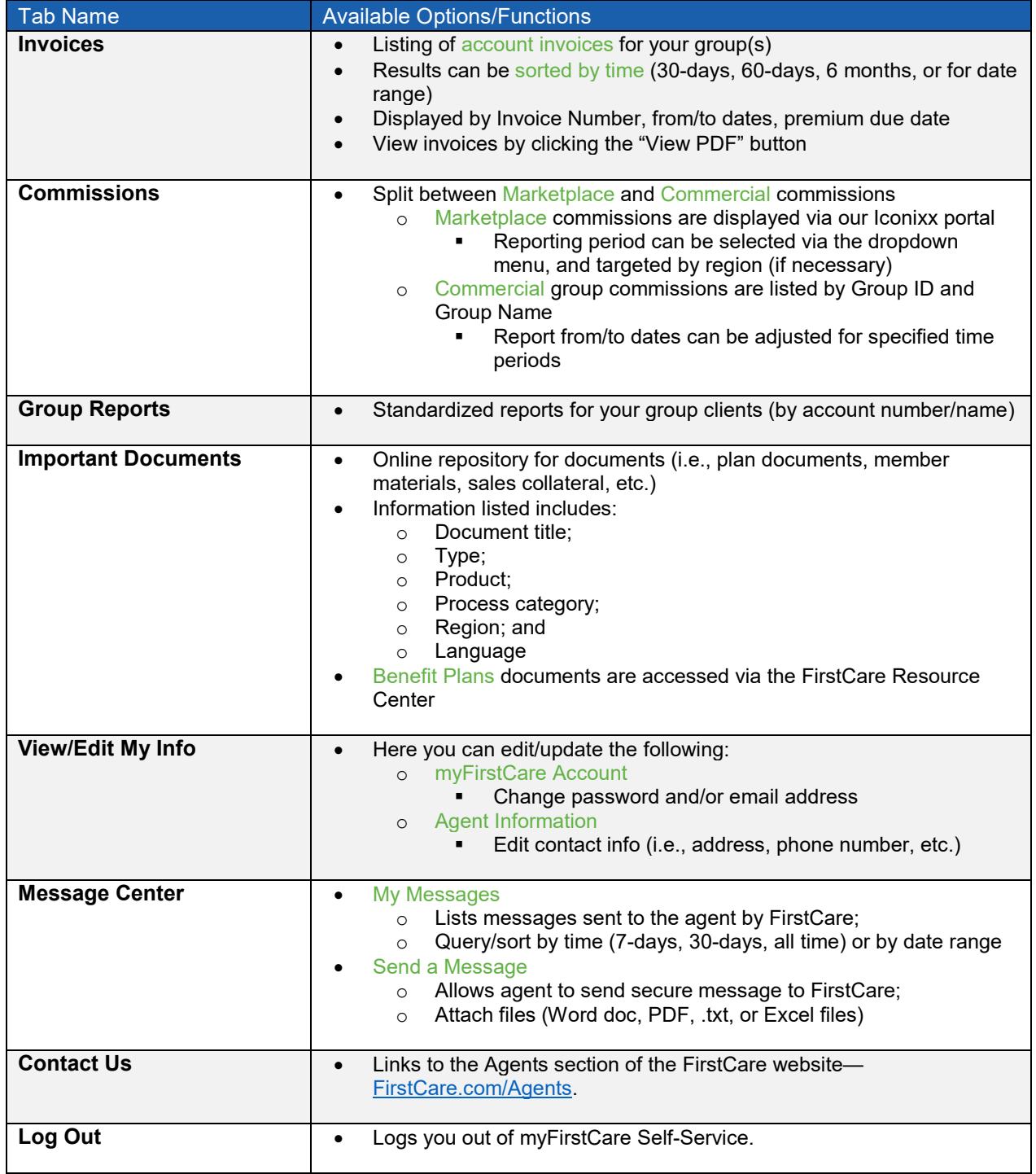

*Accessing the FirstCare Agent Portal*

## Create a Shortcut

Once you've accessed myFirstCare Self-Service, you can create a shortcut so that you can connect quickly and easily next time you log on:

### Apple (iOS) device Android device

- Open Safari
- Open [my.FirstCare.com](https://my.firstcare.com/)
- Tap Upload icon in bottom nav bar
- Tap Add to Home screen icon
- Confirm or adjust the title you with to display below the shortcut icon
- Tap Add

- Launch the web browser on your device
- Tap Menu button
- Select Bookmarks
- Long-press any bookmark and then tap Add Shortcut to Home screen

## Questions?

If you have any questions about accessing the FirstCare Agent Portal, please contact your [Regional Sales Representative](http://www.firstcare.com/en/Agents/Regional-Contacts) or the Broker VIP Line at 1.877.514.8999 for assistance.